# Welcome to Windows 7

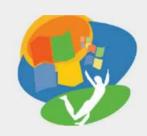

**Lesson 7: Using the Control Panel and Help** 

Return to the Welcome to Windows 7 web page

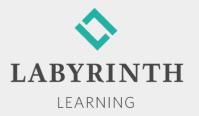

## **Using the Control Panel and Help**

- In this lesson, you will:
  - ▲ Search Windows Help and Support
  - ▲ Install and uninstall programs
  - ▲ Change the screen resolution and the background
  - ▲ Run the Disk Defragmenter
  - ▲ Create a restore point and use System Restore

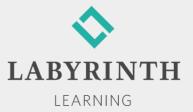

# **Using Windows Help and Support**

- Windows Help and Support is built into Win 7
- Have a question concerning Win 7? Search for answers two ways:
  - ▲ By clicking through contents choices
  - ▲ By typing in search words

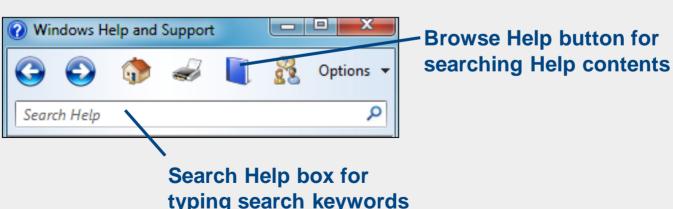

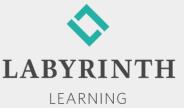

### **Using Windows Help and Support**

- Search by Contents
  - ▲ Browse Help is much like searching the table of contents in a book

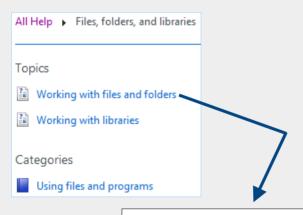

#### Working with files and folders

This article will help you learn how to find, organize, and use files and folders on your computer.

- Search by Keyword
  - ▲ The Search box in Help and Support is like using the index of a book; it generates a numbered list of results
    - Create a new folder
    - 2. Configure Bluetooth sharing
    - Create or delete a shortcut.

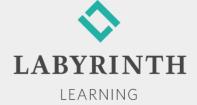

### **Using the Windows Control Panel**

- Control Panel Views
  - ▲ Category view

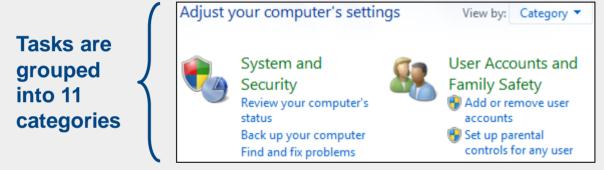

▲ Large icon and Small icon views

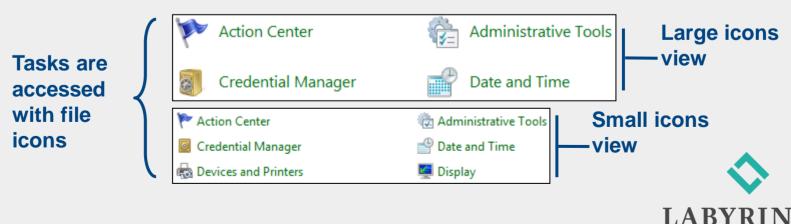

LEARNING

## **Installing Software**

- What happens during installation:
  - ▲ Win 7 moves copies of the program files into folders on the C: drive
    - Most program files are stored in a subfolder within the Program Files folder
    - Some files are moved to the Windows folder
  - ▲ Win 7 also adds commands to access the program in the Start menu and possibly on the Desktop or Notification Area

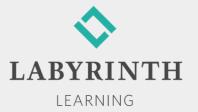

# **Installing Software**

Insert the CD/DVD and the AutoPlay dialog box appears

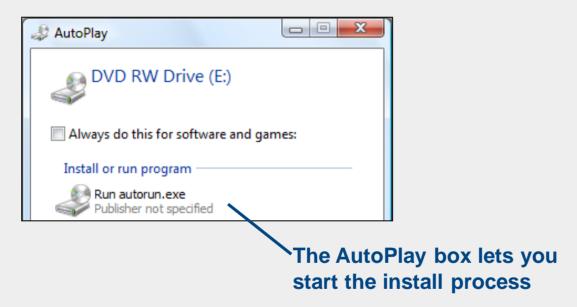

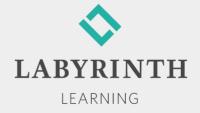

### **Uninstalling a Program**

- Why uninstall a program?
  - ▲ Remove a program not being used
  - ▲ Free up storage space
  - ▲ Replace an existing program with a new program
  - ▲ Correct a problem

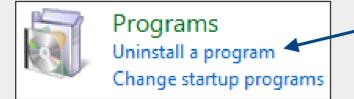

The Control Panel provides an easy way to uninstall programs

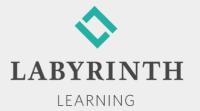

# **Uninstalling or Changing**

Each program determines whether Uninstall, Change or Repair is available

Uninstall Change Repair

Not all programs make these options available

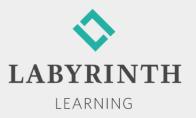

#### **Downloading Programs from the Web**

- Download—Transfer files from the web to your computer
- Install—Incorporate the files into your computer system
- Install Now or Later
  - ▲ Run—Have the program file transfer and install now
  - ▲ Save—Transfer the file now; install the program later

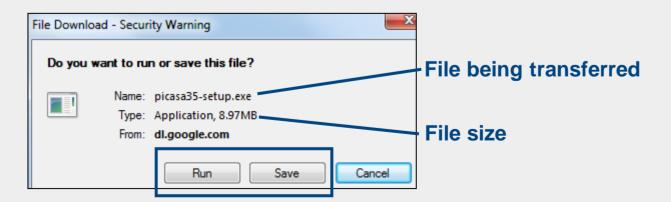

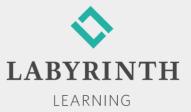

#### **Downloading Programs from the Web**

- Security Concerns
  - ▲ When you download a program, the File Download box probably will show a security warning:

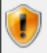

While files from the Internet can be useful, this file type can potentially harm your computer. If you do not trust the source, do not run or save this software. What's the risk?

- ▲ Downloading anything from the web carries some risk
- ▲ Files, pictures, emails, advertisements, or games can hide viruses or other malicious programs

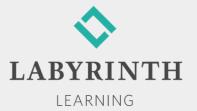

### Controlling the Screen

The digital images you see on your monitor are made up of tiny colored squares called pixels (picture elements)

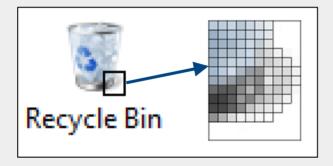

- You can change screen resolution on most monitors
  - ▲ Smaller pixels
    - Display finer lines so images and text look sharper
    - Allow more images and text fit on the screen
    - Create smaller images and text, which may be difficult to see/read

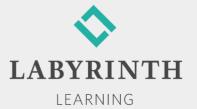

#### **LCD Monitors and Aspect Ratios**

- Standard and Widescreen Aspect Ratios
  - ▲ CRT screens have an aspect ratio of 4:3
    - For every four pixels displayed horizontally, three pixels are displayed vertically
  - ▲ LCD screens are available in several aspect ratios, including 4:3
    - ◆LCD screens with aspect ratios of 15:9, 16:9, or 16:10 are known as *widescreen*

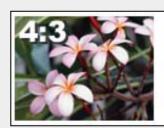

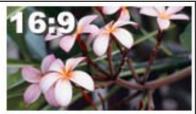

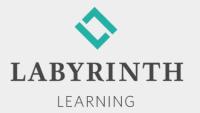

#### **Using Windows Update**

- Three kinds of updates:
  - Important—Deal with security and reliability problems
  - Recommended—Focus on less critical issues or Win 7 enhancements
  - ◆ Optional—Nonessentials files, such as new games

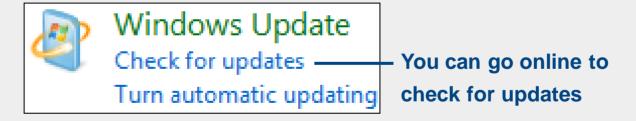

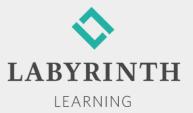

# **Using Windows Update**

- The update process takes place in steps:
  - ▲ Compare
  - ▲ Recommend
  - ▲ Download
  - ▲ Install
  - ▲ Restart

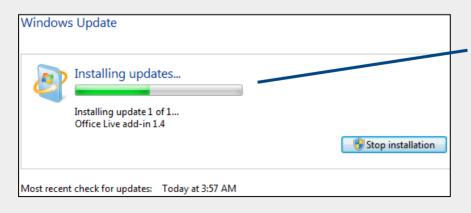

Windows Update displays the progress of checking for updates

## **Automatic vs. Manual Updating**

- Choose to check for and download updates automatically or manually
- Two advantages of automatic updating are:
  - ▲ You do not have to remember to check for updates on a regular basis
  - ▲ Checking for updates and initiating downloads happens in the background while you do other tasks

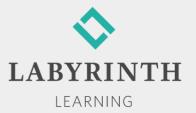

### **Using System Restore**

- Saves certain settings on your computer and then, if necessary in the future, restores Win 7 back to its state on that date
- Restore points can be created manually or automatically

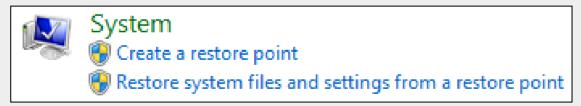

The Control Panel gives access to System Restore

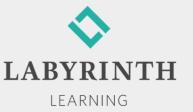

# Welcome to Windows 7

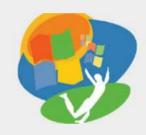

**Lesson 7: Using the Control Panel and Help** 

Return to the Welcome to Windows 7 web page

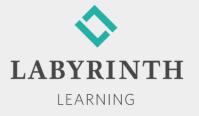